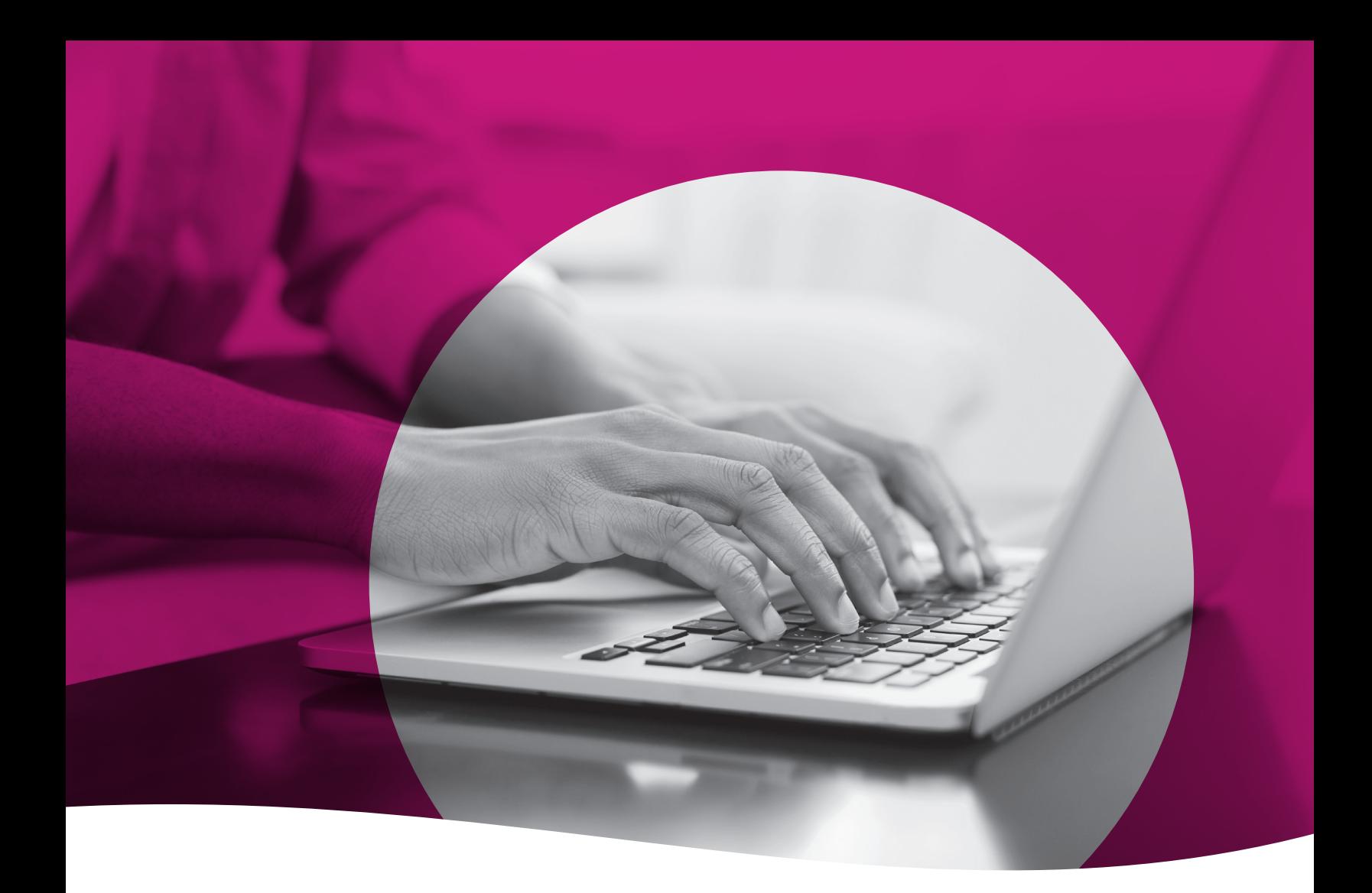

# Health Passport

*Non-Clinical Training Guide*

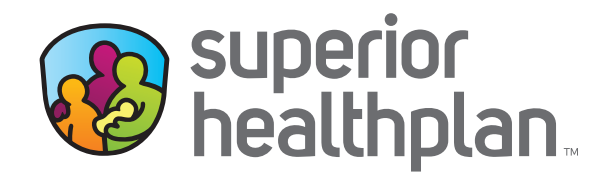

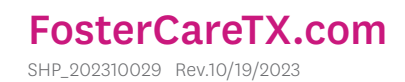

## **Table of Contents**

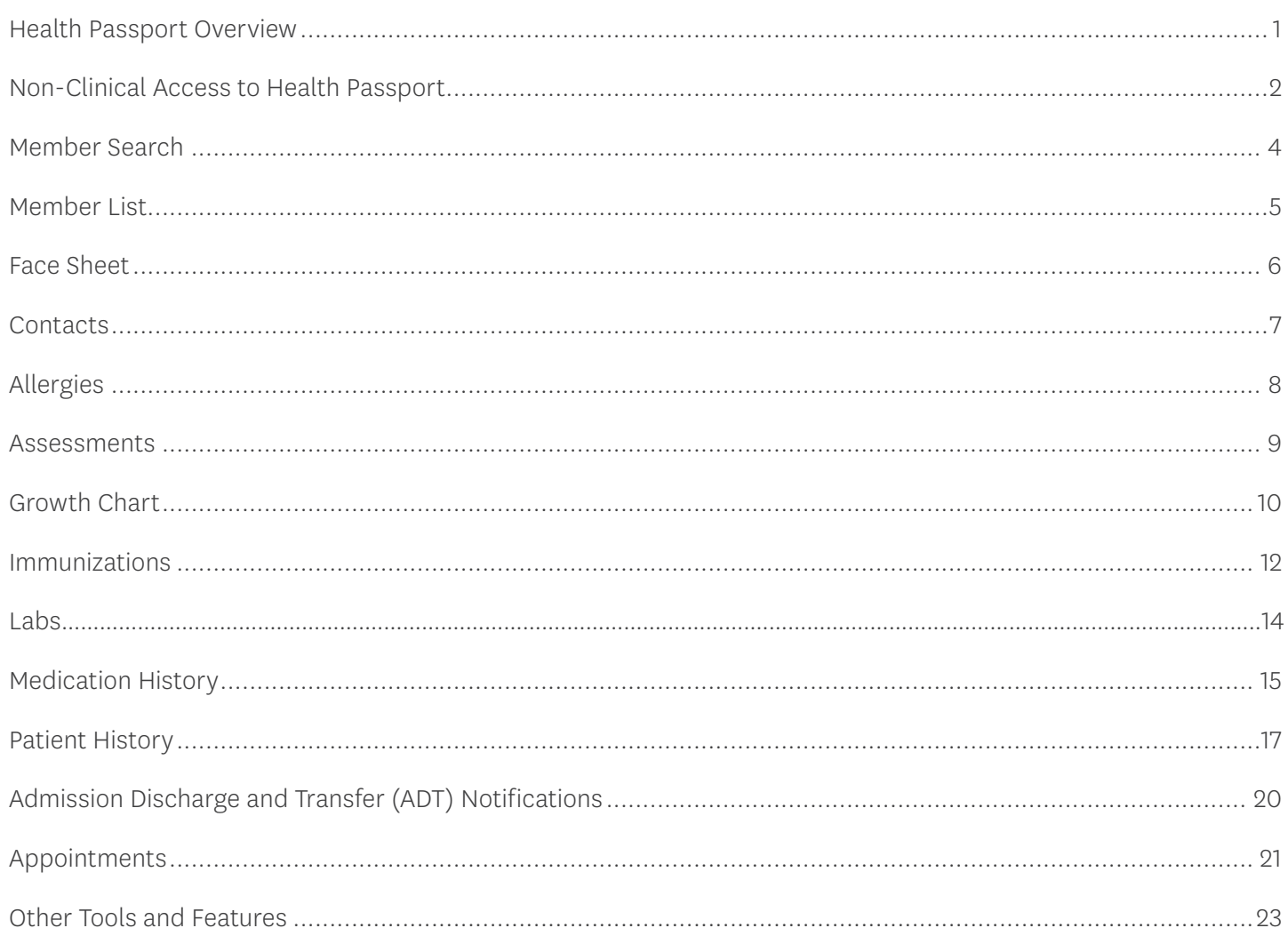

## <span id="page-2-0"></span>Health Passport Overview

Superior HealthPlan's Health Passport is a web-based, secure health information tool built using core clinical and claims information to deliver relevant health-care information when and where it is needed for the foster children in the state of Texas. The Health Passport helps providers, state users and Service Coordinators improve care coordination, eliminate waste and reduce errors by providing a member's medical history and health interactions as the member progresses through the clinical process.

**REMINDER:** The data in the Health Passport is not a member's complete medical record, but it does contain information on member demographics, including doctor visits for which claims have been submitted, allergies, lab test results, immunizations and filled medications. Health Passport features include, but are not limited to:

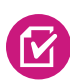

Face Sheet - This easy-to-read summary that includes member demographics, care gaps, Texas Health Steps and Dental last visit dates, active allergies, active medications and more.

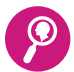

**Contacts** - Easily find a foster child's Primary Care Physician (PCP), Medical Consenter, Caregiver, Caseworker, Service Coordinator and other important contact information in one place.

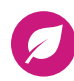

Allergies - Users can use interactive fields to add or modify allergies at the point-of-care. Once an allergy is charted, it's instantly checked for medication interactions.

Assessments - Users can document Texas Health Steps, Dental and Behavioral Health forms<br>directly online. Mailing or faxing in documents critical to patient care for display is still available directly online. Mailing or faxing in documents critical to patient care for display is still available.

**Growth Chart** - Users can chart weight, height, length and head circumference at the point-<br>of ears to track growth of infants and obildren. An en-demand graph is available to visually pl of-care to track growth of infants and children. An on-demand graph is available to visually plot where the foster child is on the development curve for their gender and age group.

**Immunizations** - A comprehensive list of a person's immunizations collected from ImmTrac.

**Labs** - All lab results are made available, where providers typically only have access to the lab results they've requested.

**• Medication History** - A summary of medications filled and access to more detail, including<br> **Example 2018 Proposition** the prescription elipician data filled and decase Indicators name of the prescription, the prescribing clinician, date filled, and dosage. Indicators representing drug-drug, drug-allergy, and drug-food interactions appear when applicable as soon as new medications or allergies are added to the member record.

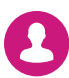

Patient History - Past visits with details that include the description of service, treating provider, diagnosis and the service date.

Admission Discharge and Transfer (ADT) Notifications - Access ADT data.

Appointments - All users can review and add appointments for members.

#### <span id="page-3-0"></span>Non-Clinical Access to Health Passport

Medical Consenters, Texas Department of Family and Protective Services (DFPS) caseworkers and STAR Health staff can access the Health Passport secure web application by following the instructions below:

- Open [www.FosterCareTX.com](http://www.FosterCareTX.com) using Google Chrome or Microsoft Edge.
- To log in, enter the User Name (email) and Password you created during registration, then click Login. If you need to create an account, click the **Create an Account** button to register.
- To access Health Passport, click the Launch Health Passport button from your account homepage.

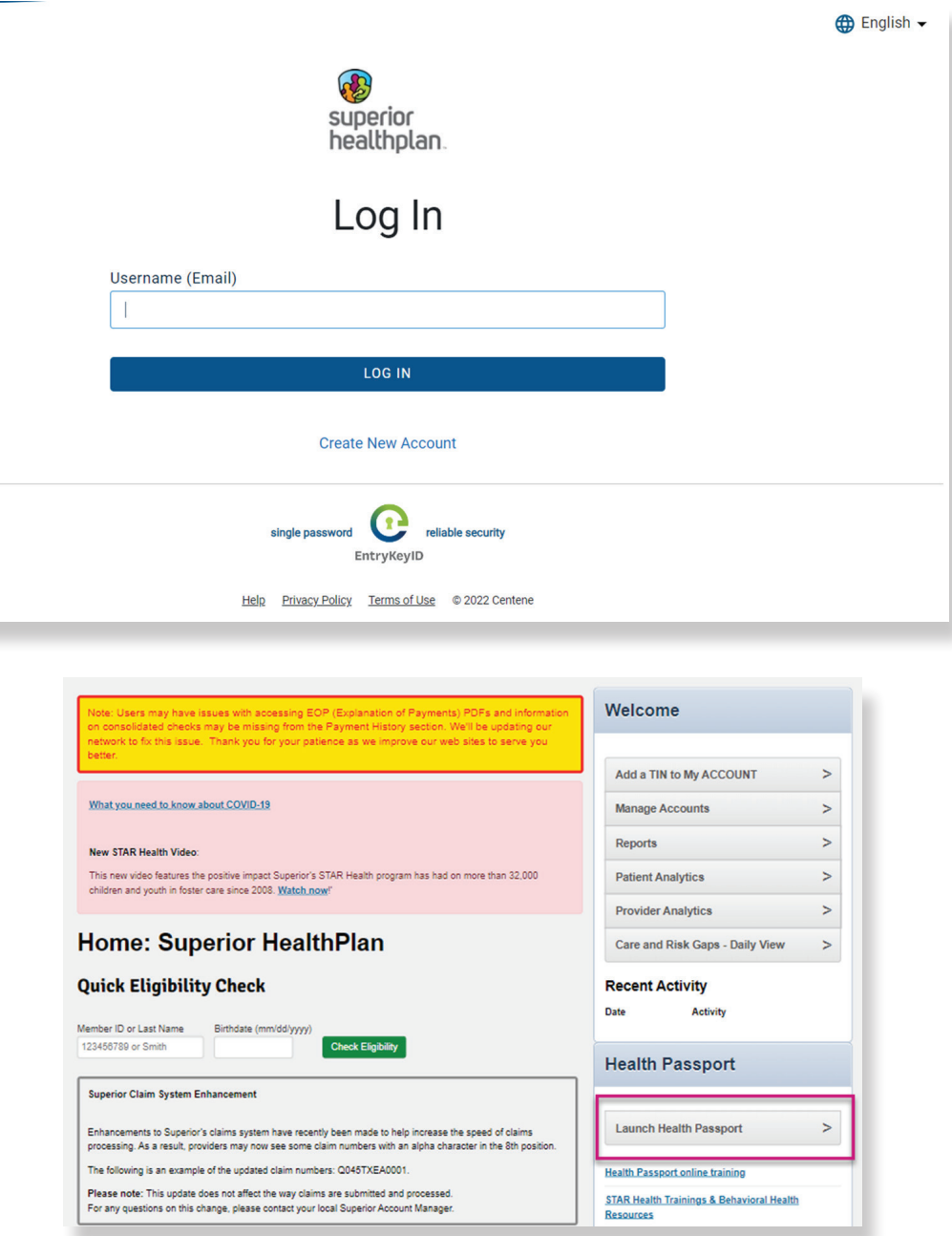

#### Non-Clinical Access to Health Passport

The User Agreement and Disclaimer will appear. Once you have read the agreement, click I have read and agree to these terms to continue.

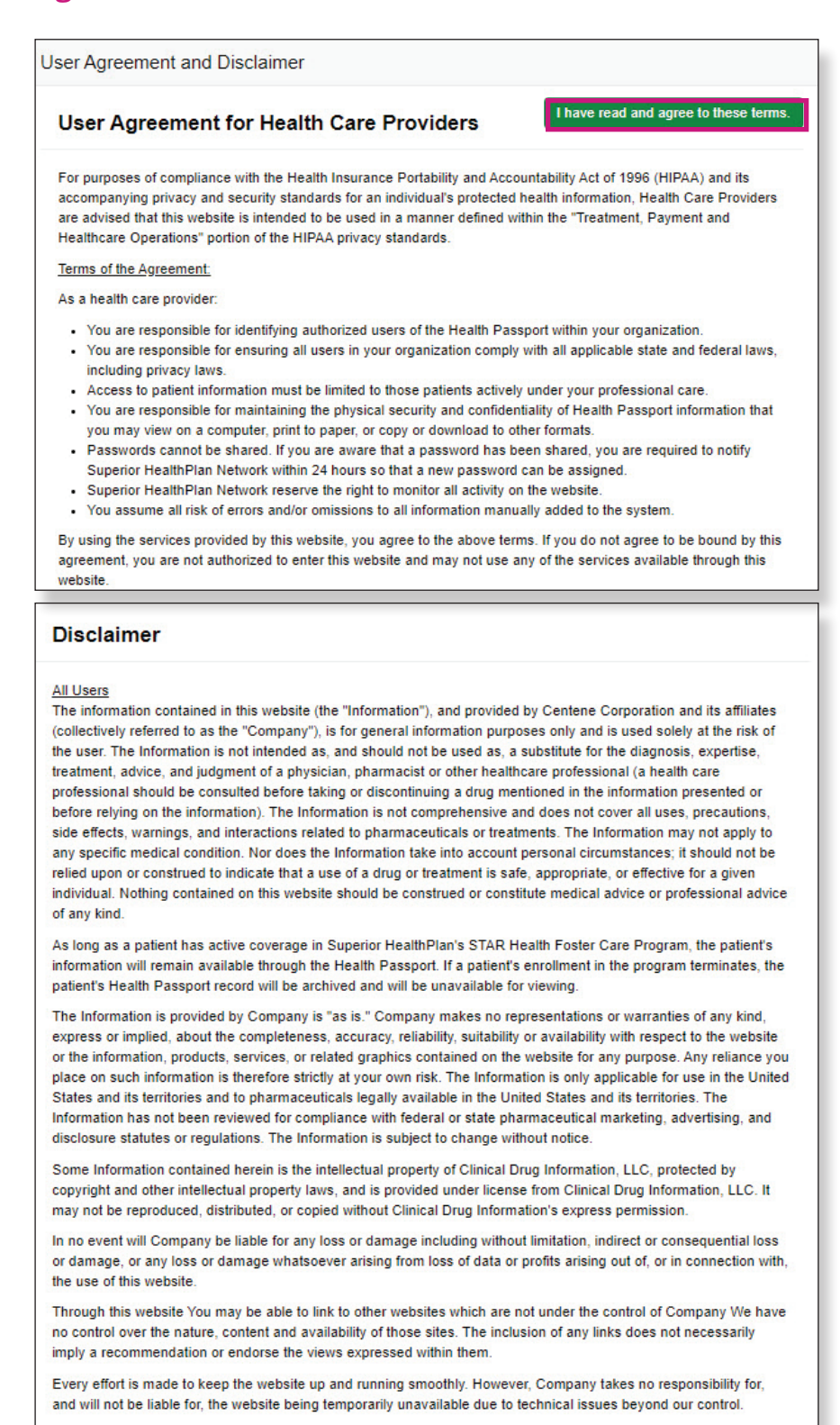

I have read and agree to these terms.

#### <span id="page-5-0"></span>Member Search

To search a member, enter the first few letters of the first and last name and one of the three ID numbers (Medicaid ID, Social Security Number [SSN] or Texas Department of Family and Protective Services [DFPS] ID) and click **Search**.

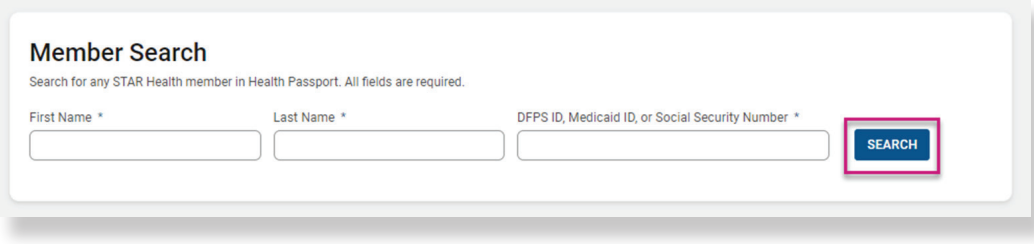

- The search results will display the full name of the member and other demographic information.
- Click **View Profile** to access the member's health record.

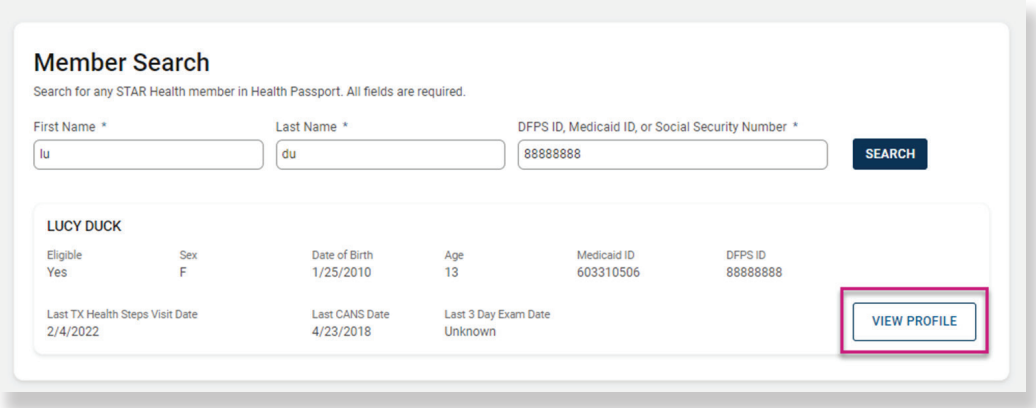

## Member List (DFPS Only)

The **Member List** provides a Caseworker with a view of their caseload (assigned members) and streamlines the way they access their members without needing the member's first/last name and corresponding ID. Click a member's name within the Member List to access their health record.

- The bookmark feature gives the ability to save important members to a saved list.
- Toggle between View Saved Members and View All Members for bookmarked members or all assigned members.

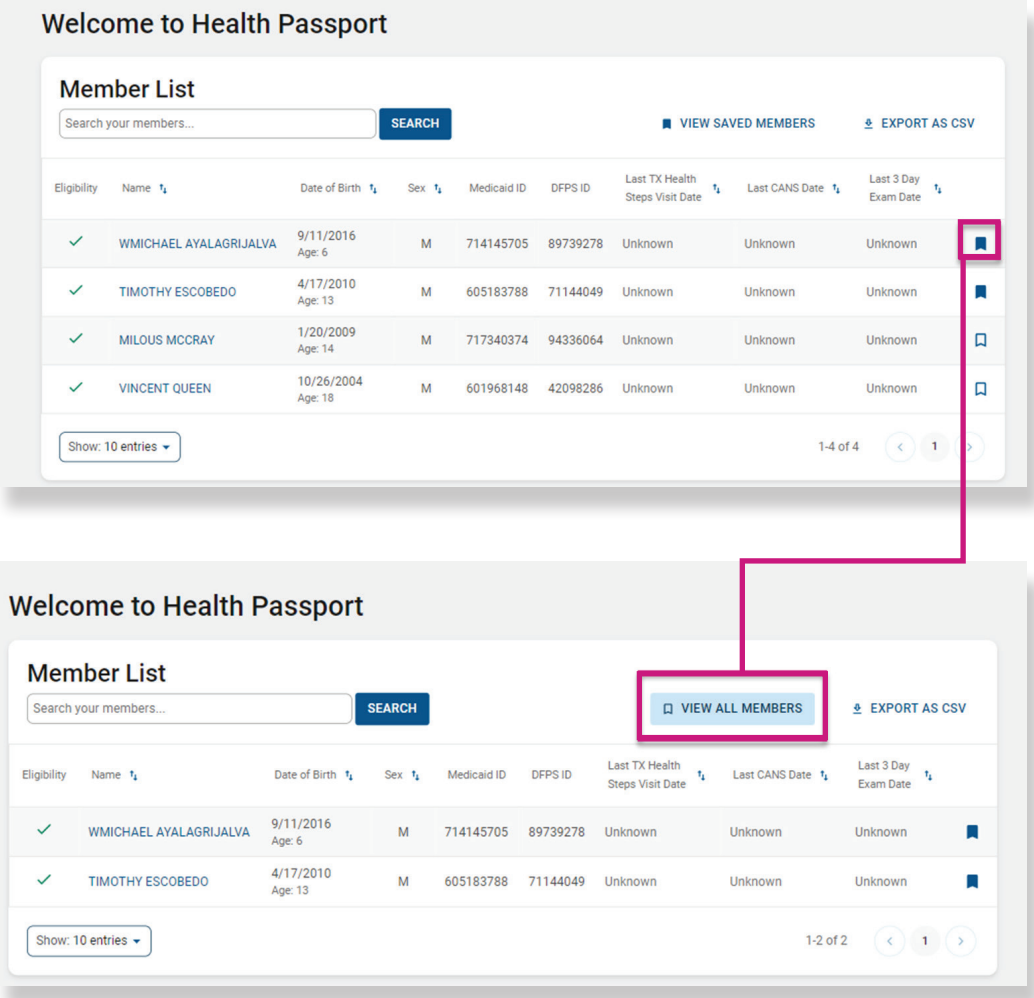

*NOTE: The Member List only pertains to DFPS Staff*

### <span id="page-7-0"></span>Face Sheet

The Face Sheet module provides a quick overview of the member's health record including common diagnoses and procedures, active medications, active allergies, care gaps and member demographics.

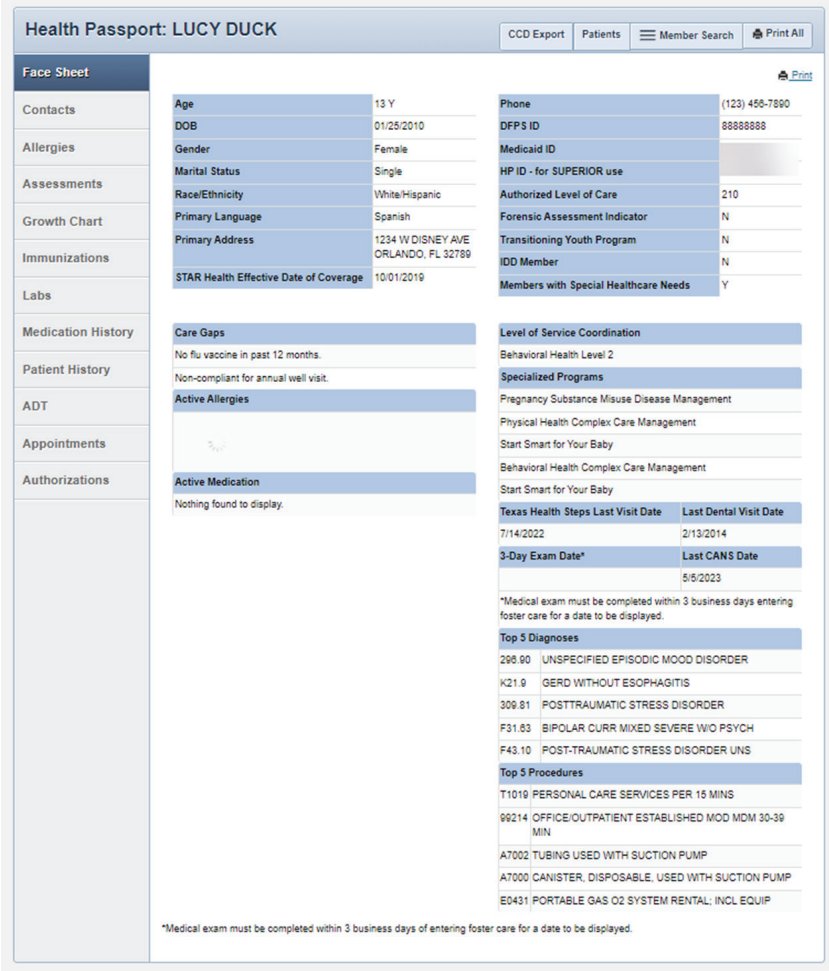

## <span id="page-8-0"></span>**Contacts**

The **Contacts** module displays a member's medical and personal contacts.

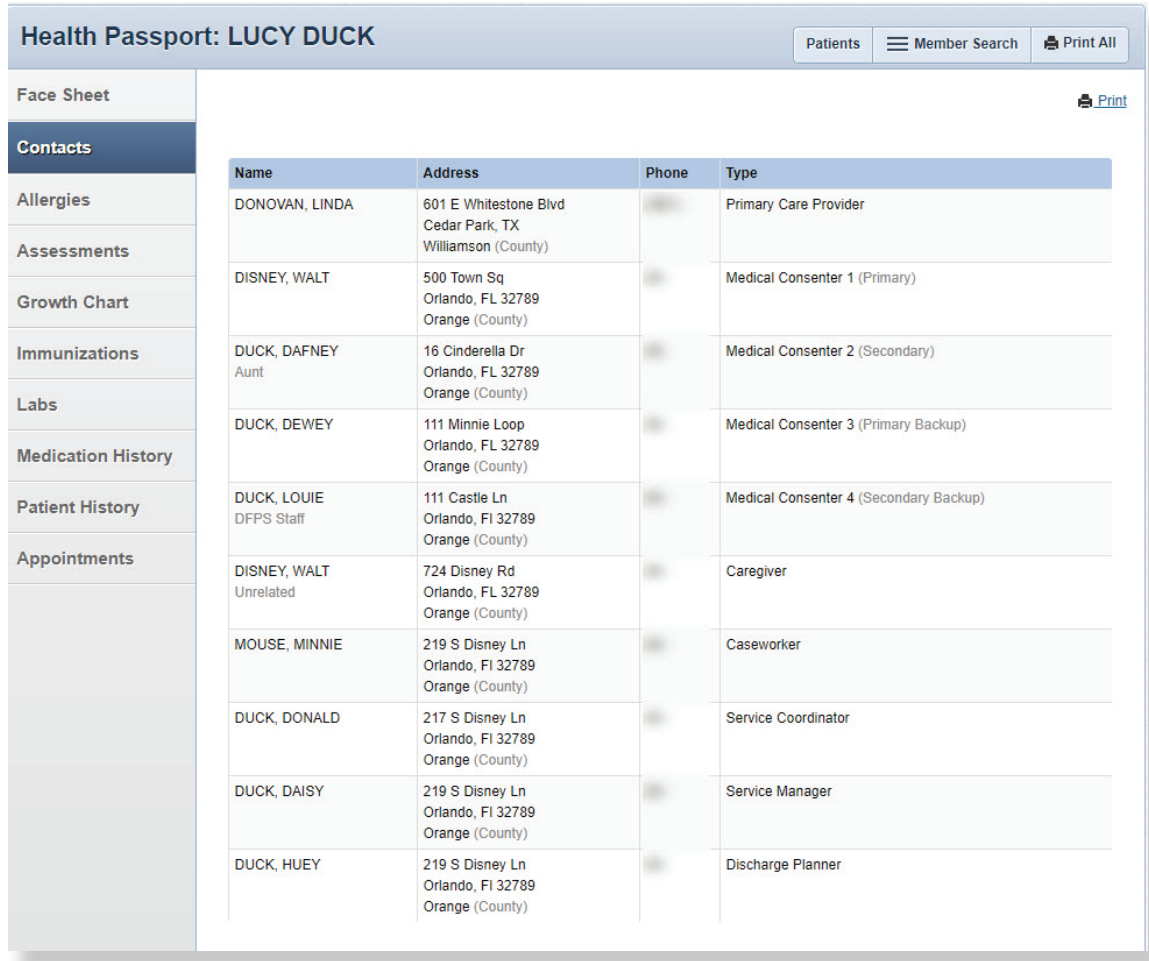

*NOTE: Caregivers are not necessarily considered Medical Consenters.*

## <span id="page-9-0"></span>Allergies

The **Allergies** module contains all allergies for a member entered by providers. Click the **down arrow** to view the reactions for an allergy.

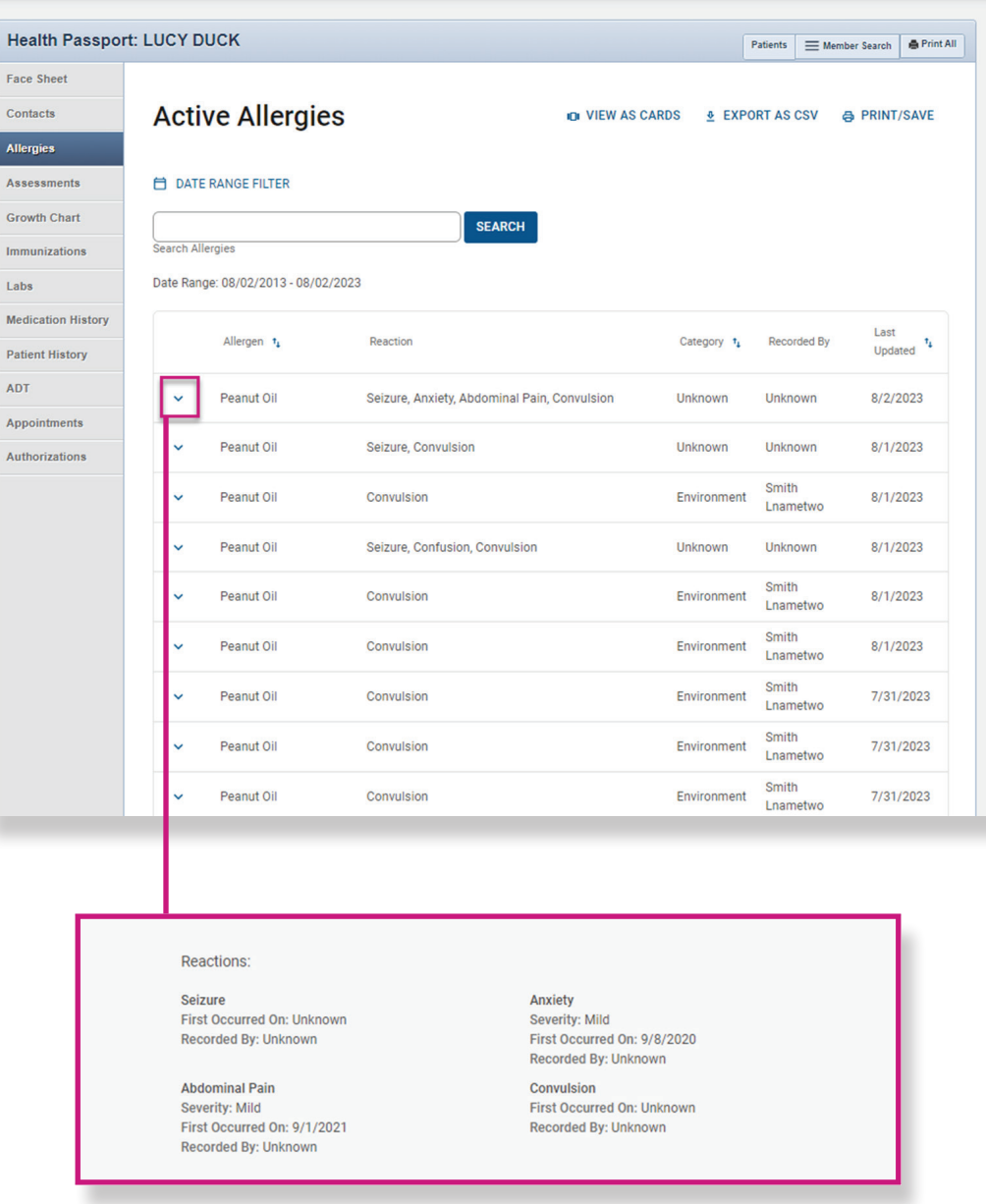

#### <span id="page-10-0"></span>**Assessments**

The Assessments module allows users to document Texas Health Steps, Dental and Behavioral Health forms directly online. Users may also mail or fax in documents critical to patient care to display within Health Passport.

- Click on the form name to open the document.
- Expand or collapse all forms by clicking the **Expand All** and **Collapse All** buttons.

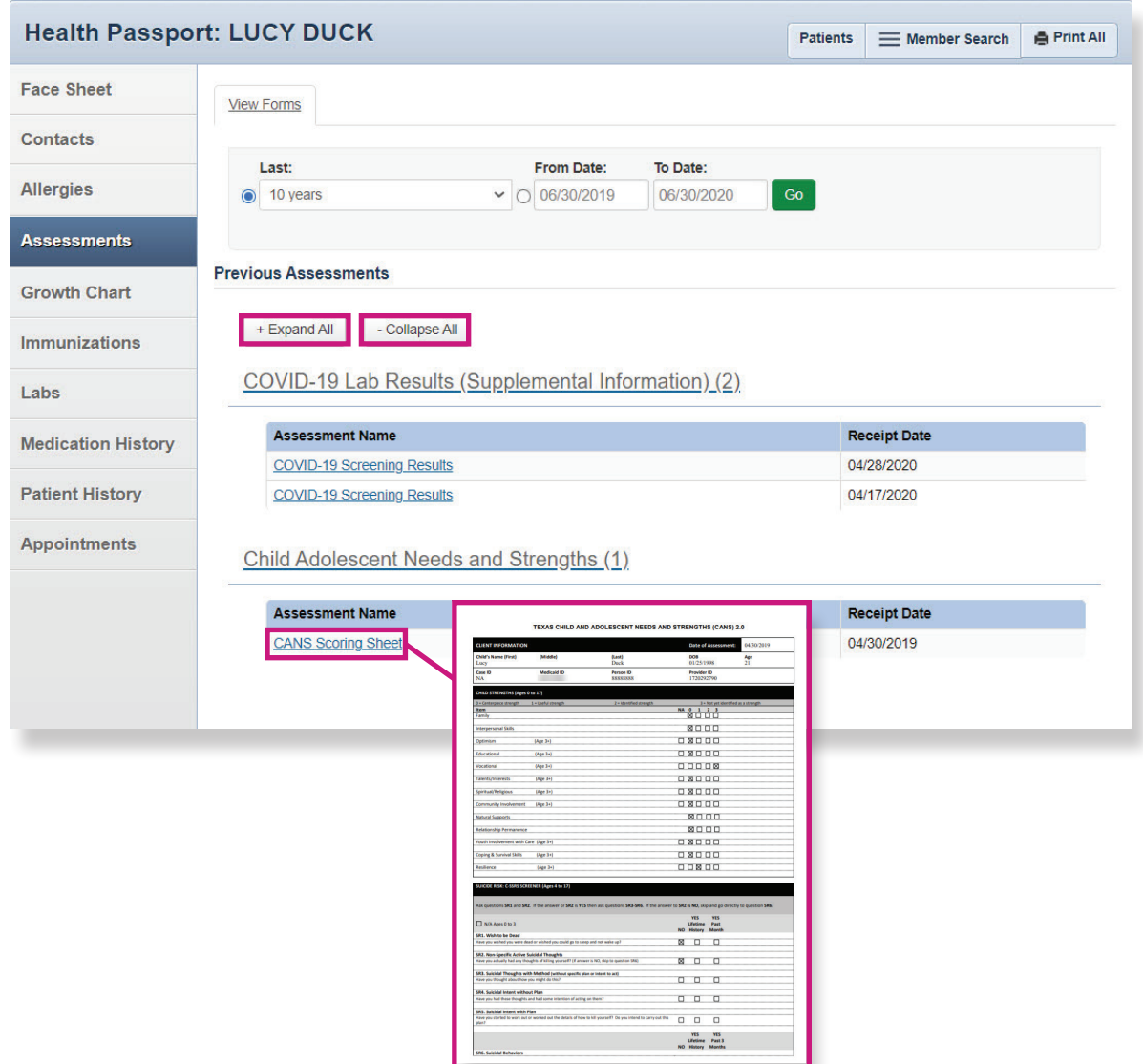

*NOTE: If you choose to fax or mail these documents, please submit using the information listed below:*

Fax: 1-866-274-5952 Mail: Superior HealthPlan P.O. Box 3003 Farmington, MO 63640-3803

#### <span id="page-11-0"></span>Growth Chart

The Growth Chart module contains height, weight, length and head circumference entered by providers. This module also calculates a member's Body Mass Index (BMI), when applicable.

- Click a date to view details for that date. Click on View as Chart to view, print and download plotted growth charts.
- Click Export as CSV to download the entries in an Excel file.
- Click Print/Save to view, print and download the current Growth Chart screen.

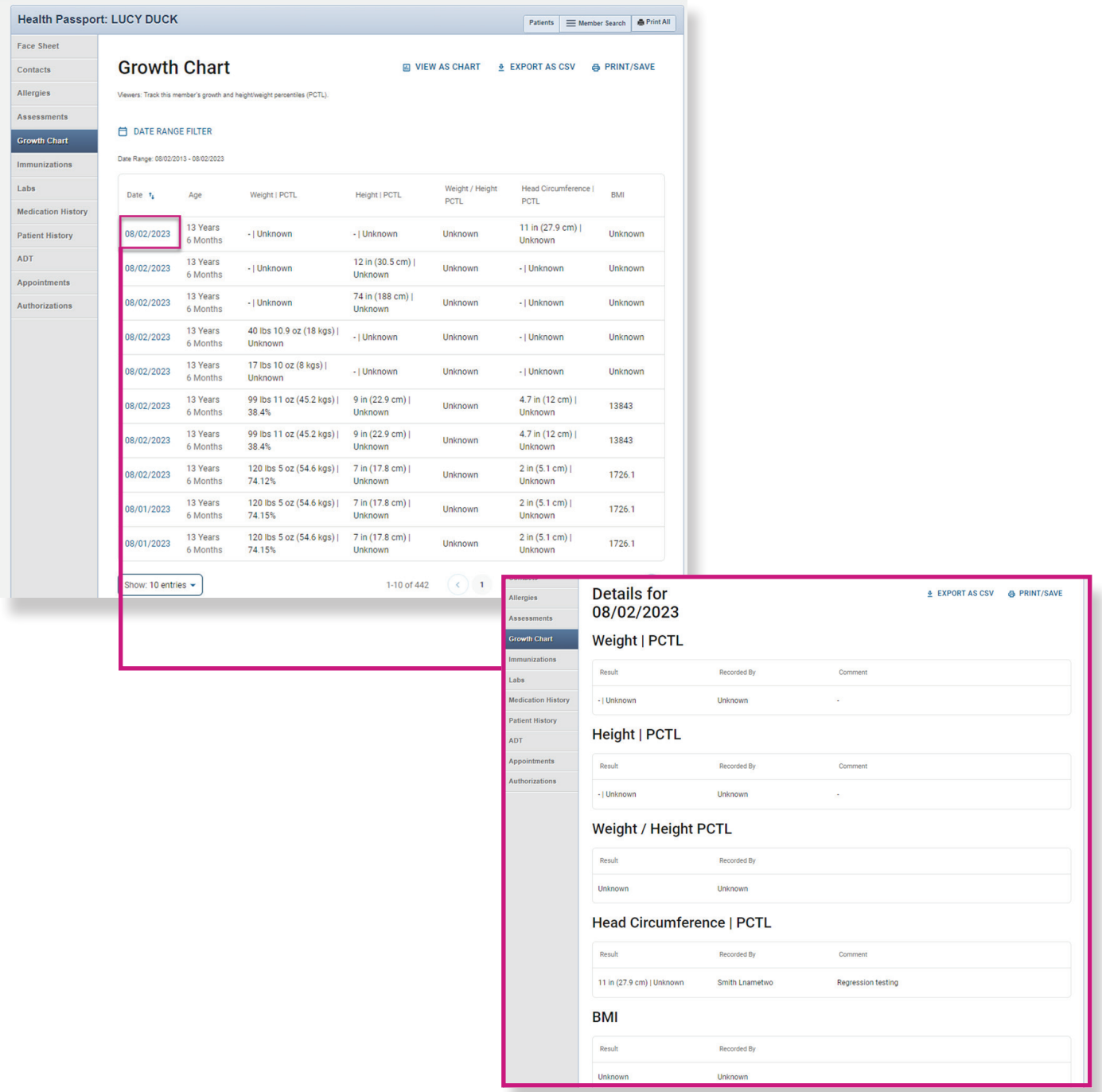

## Growth Chart

• Click on **View as Chart**. Then select English or Spanish to view, print and downloaded plotted growth charts.

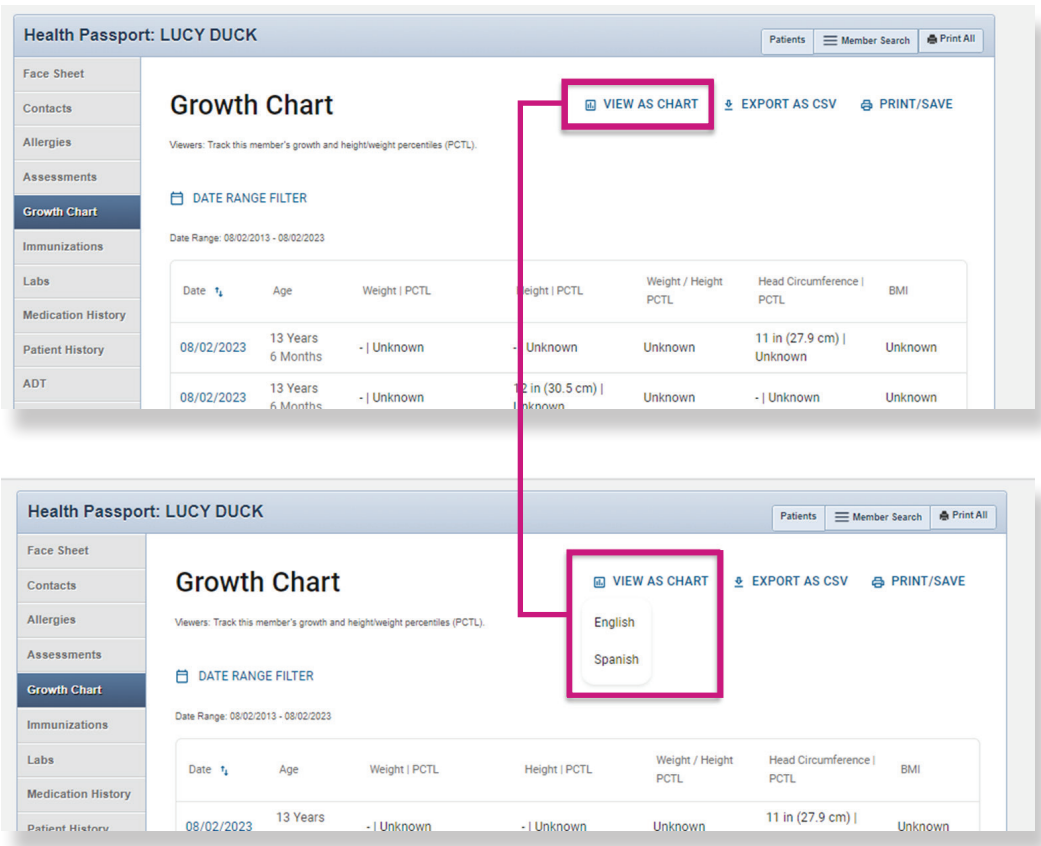

## <span id="page-13-0"></span>Immunizations

The **Immunizations** module presents a comprehensive list of a member's immunizations that have been reported to ImmTrac, the Texas Immunization Registry. Additionally, the module includes a Resources section for the immunization schedules for the Centers for Disease Control and Prevention (CDC), and a Care Gaps section that shows any gaps in care, including missing immunizations.

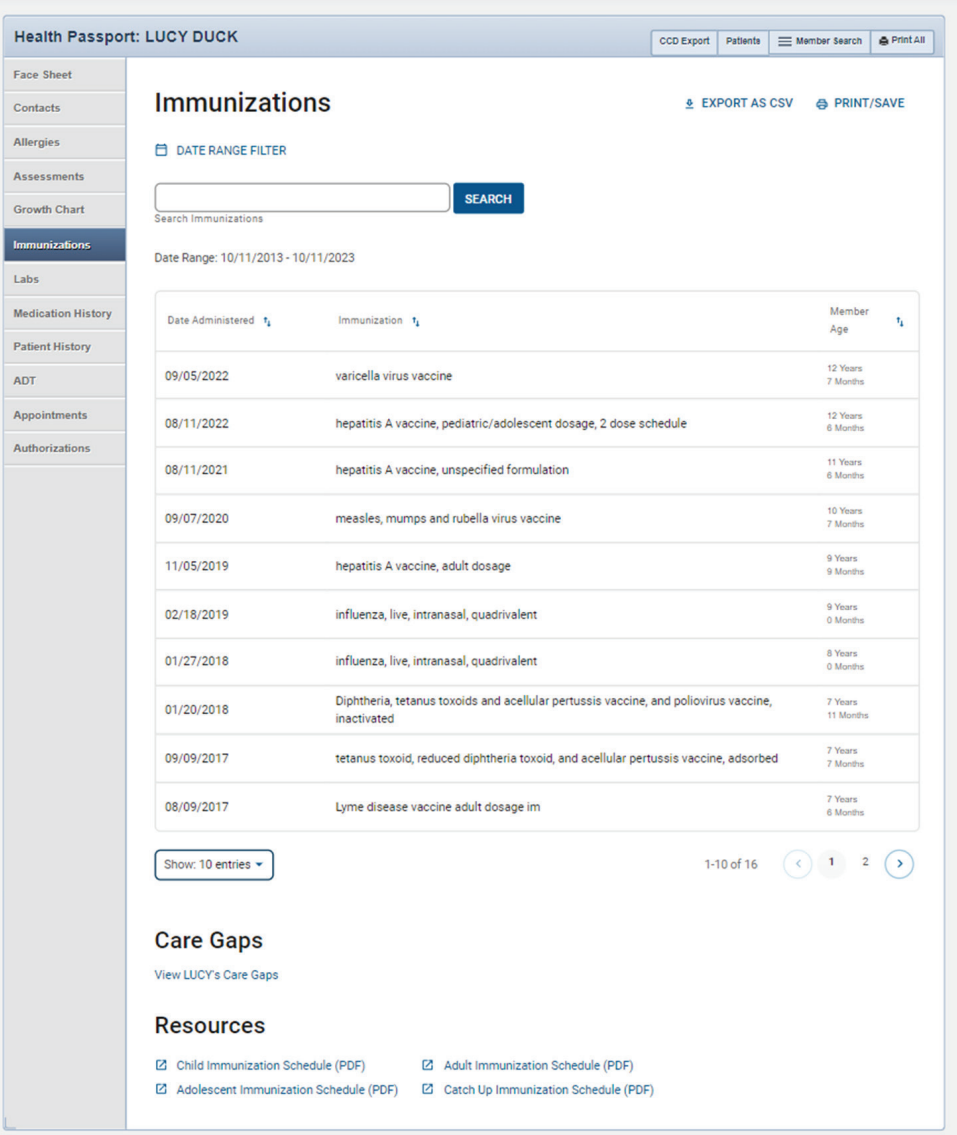

## Immunizations

• The Resources section offers child, adolescent, adult and catch-up immunization schedules. Click the respective schedule to open the document.

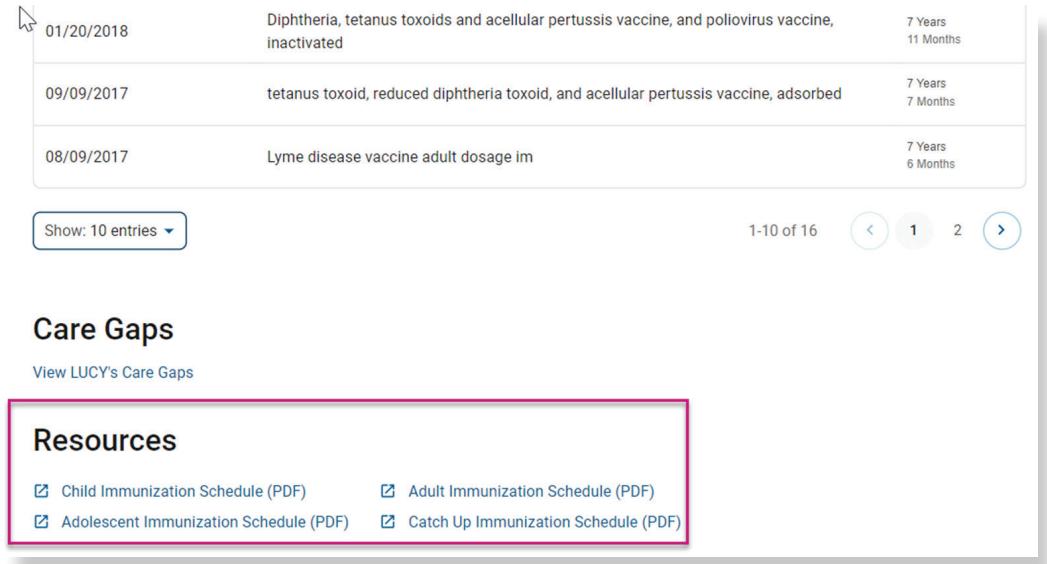

• The **Care Gaps** section will include gaps in care, including missing immunizations.

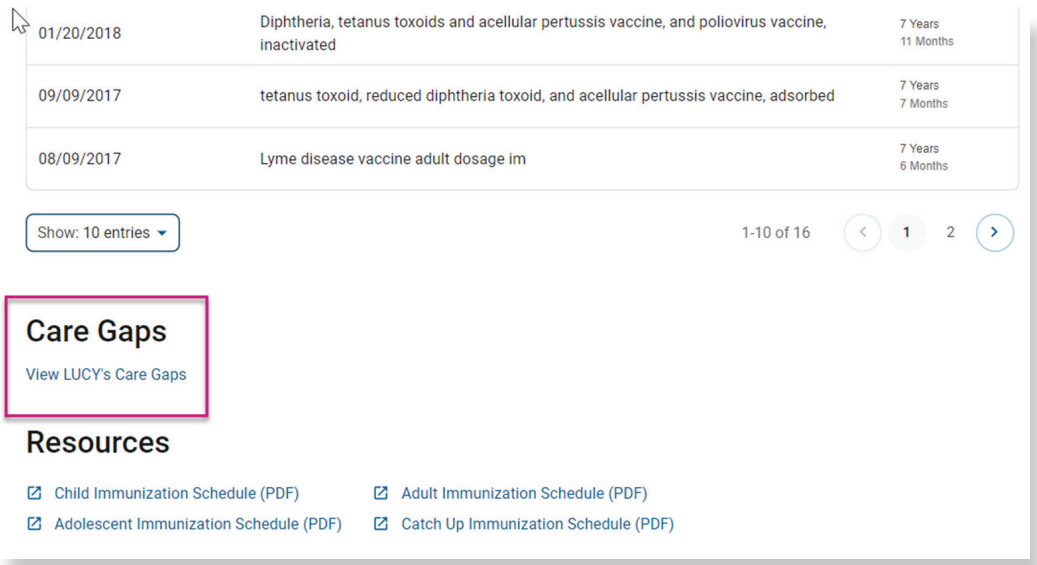

## <span id="page-15-0"></span>Labs

The Labs module contains a list of a member's lab results. Click the down arrow to view details of the lab.

• By selecting the *Filter Category* drop-down, you can filter by lab type.

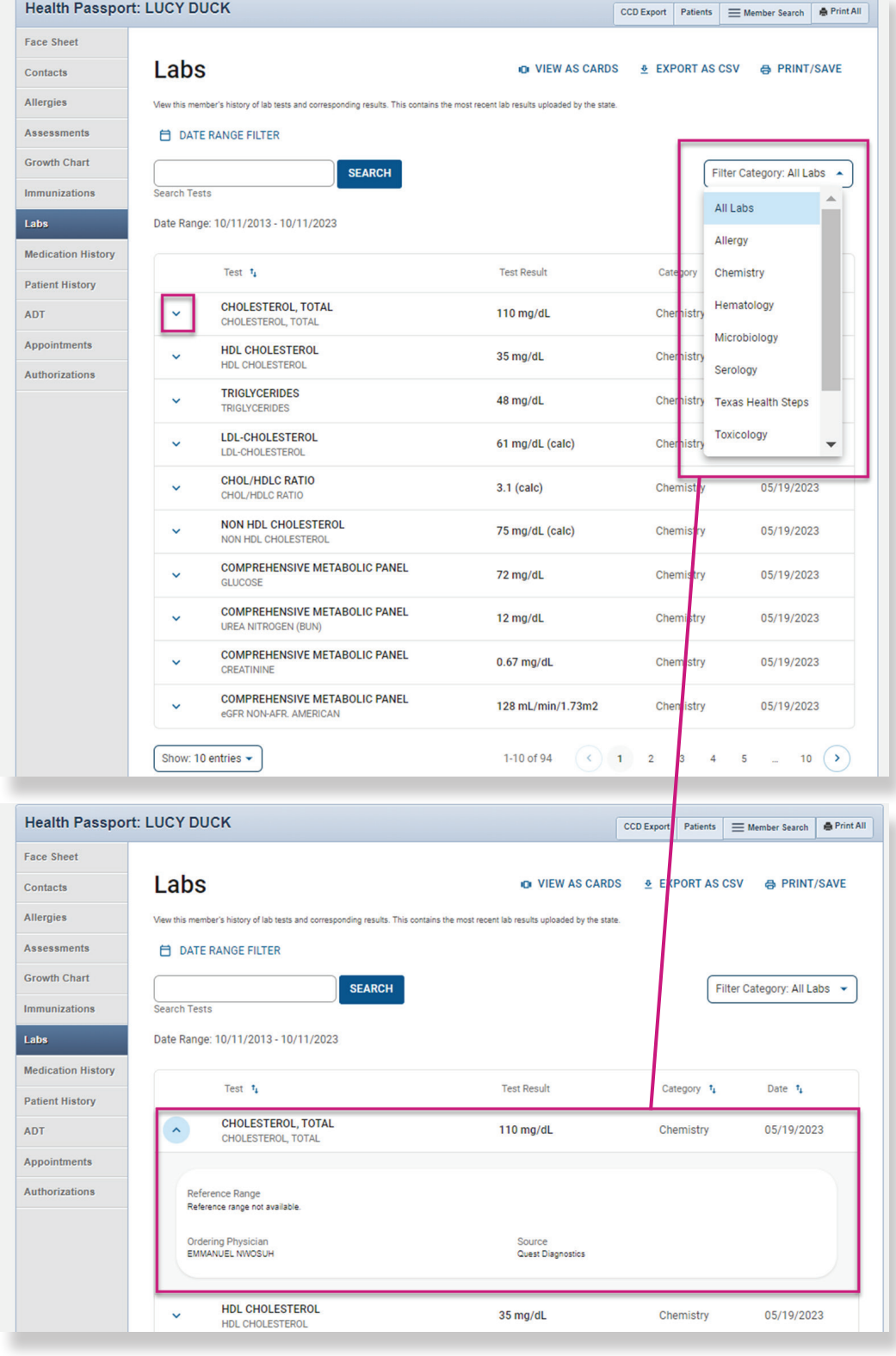

## <span id="page-16-0"></span>Medication History

The **Medication History** module contains a detailed list of medications. To view additional medication details, click the **down arrow** next to the latest fill date and then **Medication Details**.

• An icon will denote a medication-to-medication and/or allergy-to-medication interaction. Clicking the **down arrow** will provide details on the interaction.

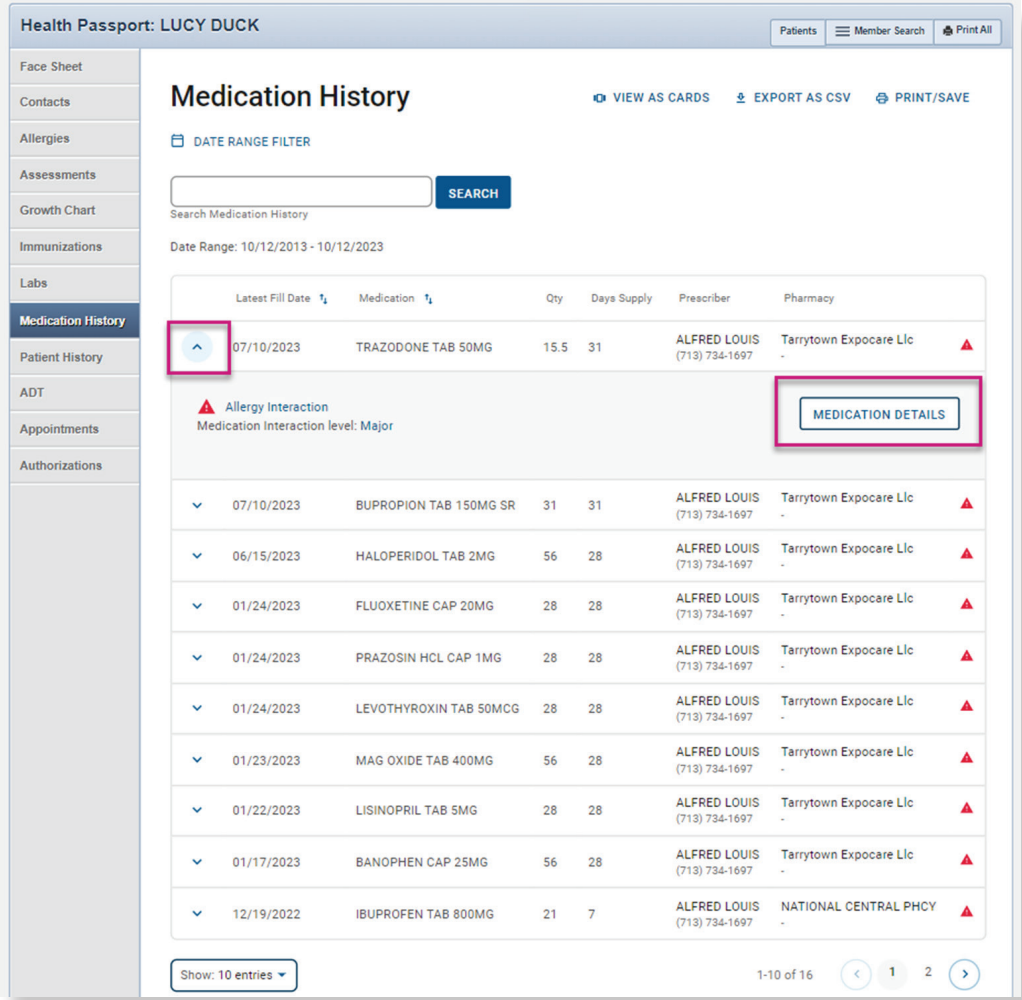

• Select English or Spanish to open a reference document for the given medication.

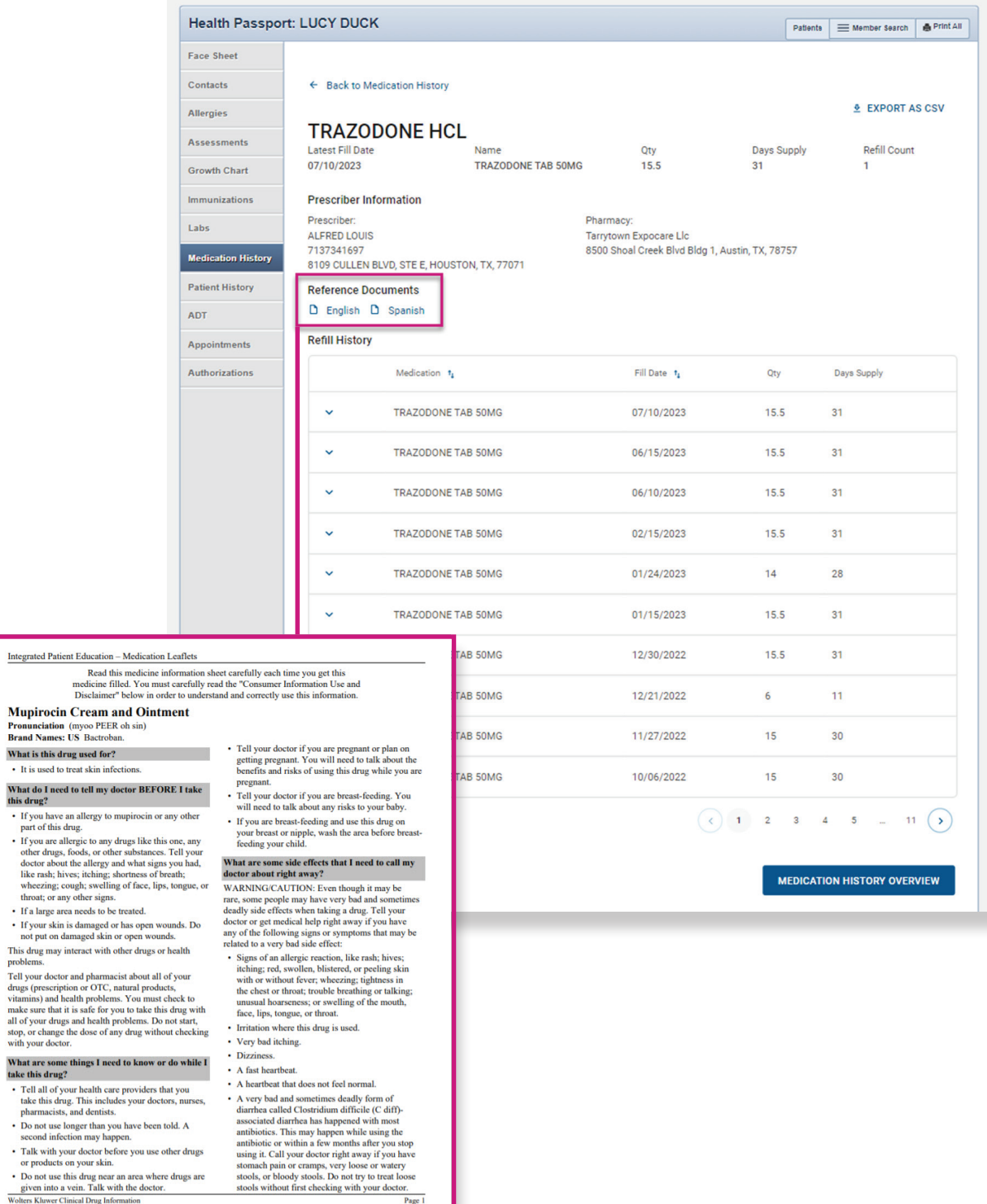

## <span id="page-18-0"></span>Patient History

The **Patient History** module contains visit information from claims data on all services rendered, whether paid or denied. Claims come from all provider types and providers do not need to do anything extra for this data to load.

• Click the **date** to view more visit details.

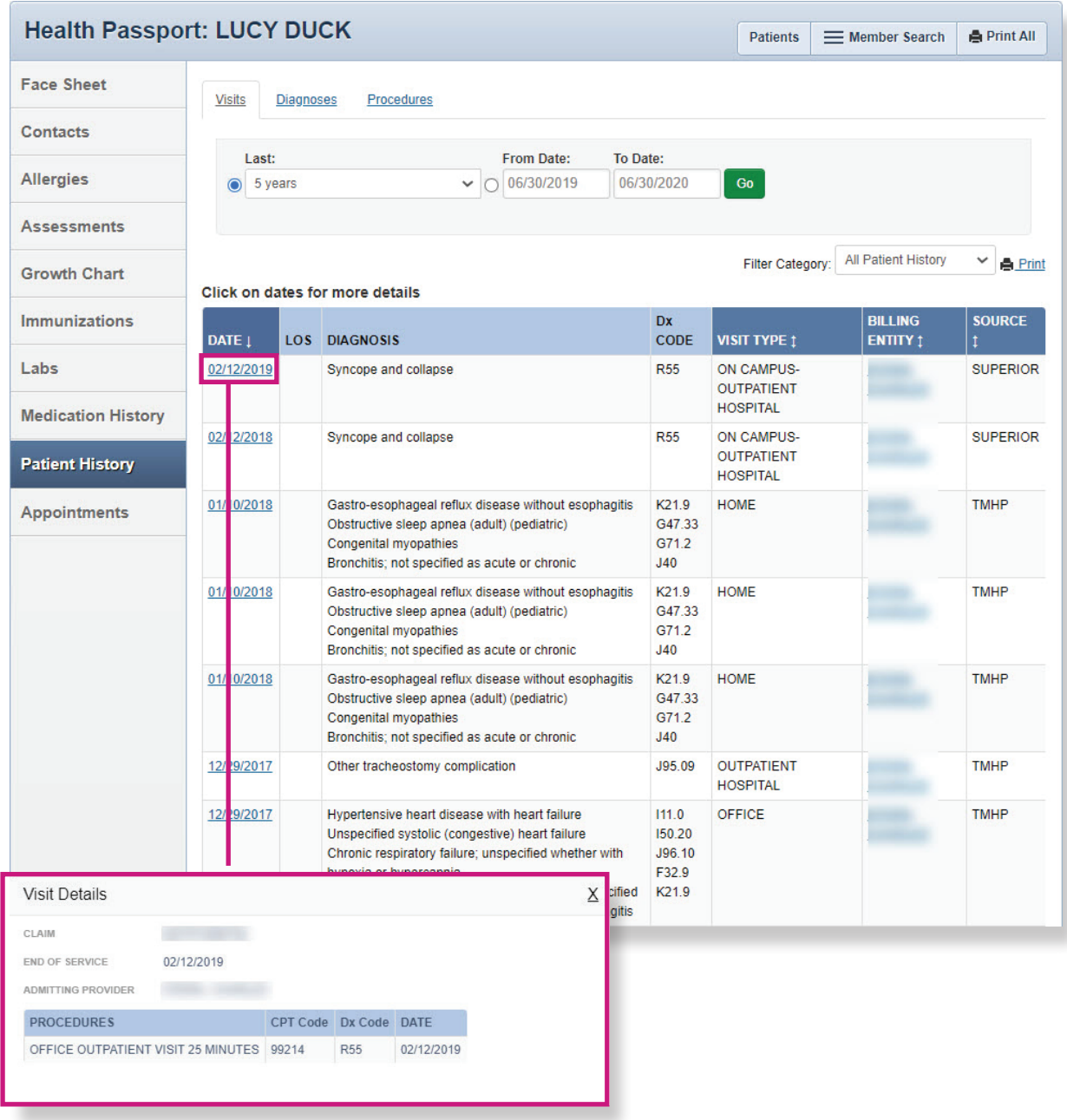

*NOTE: This module should not be used as a tool for claims payments. There is lag time before data is loaded as providers have 95 days to bill, and Superior has 30 days to process.*

# Patient History

- Click the **Diagnoses** tab to view visits by diagnoses.
- Click the **date** to view by Visit Details.

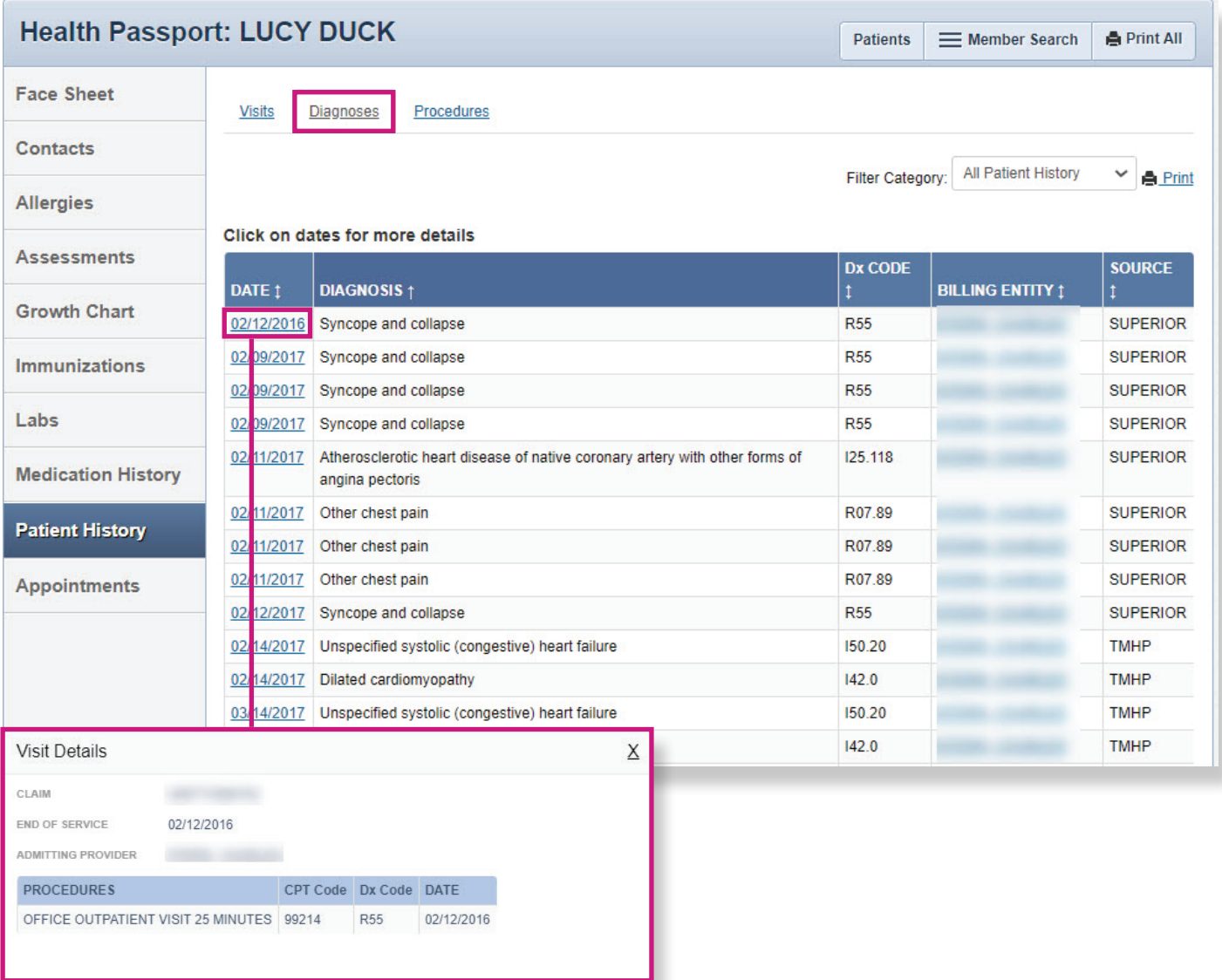

# Patient History

- Click the **Procedures** tab to view visits by procedures.
- Click the **date** to view Visit Details.

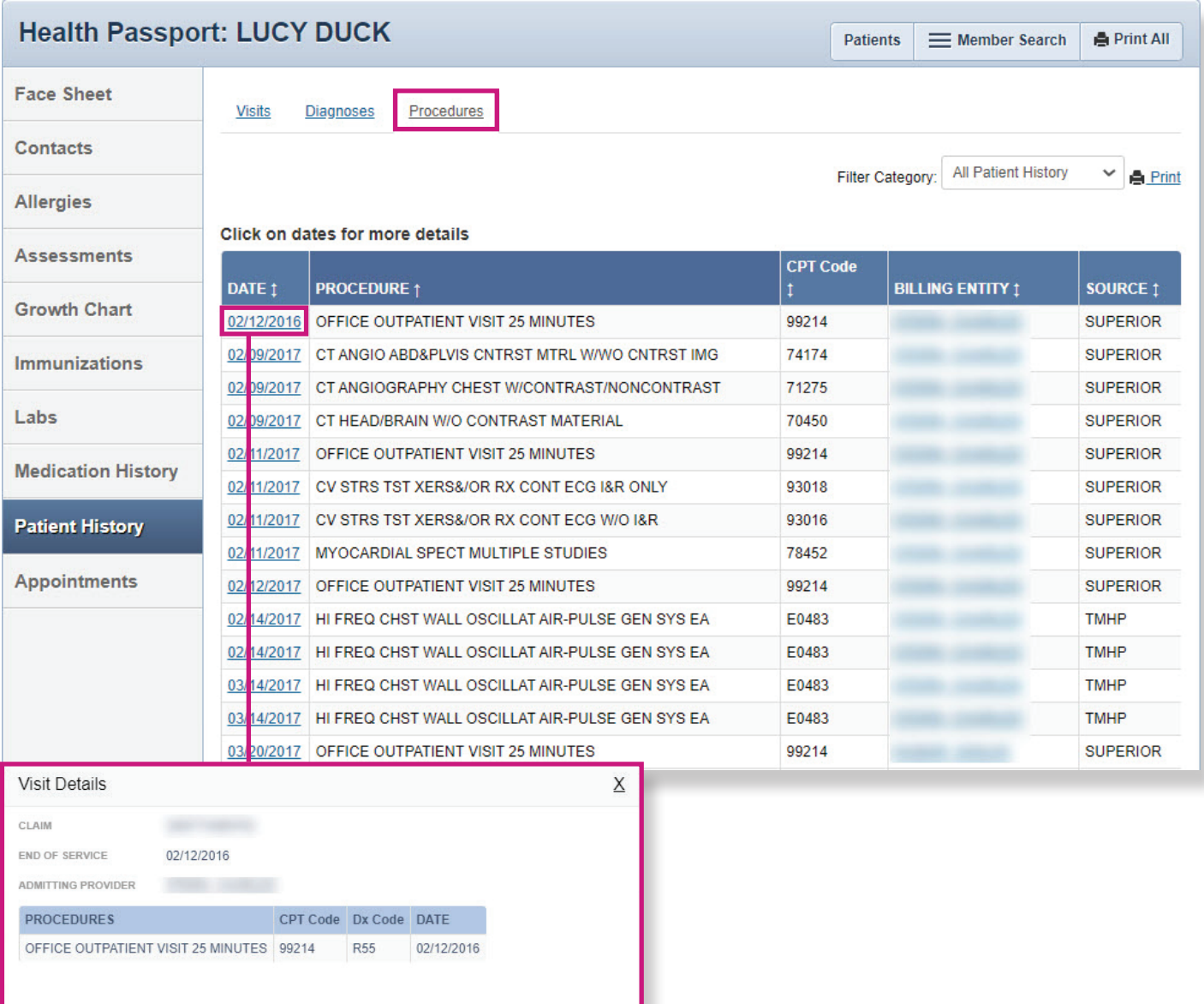

The Admission Discharge and Transfer (ADT) Notifications module provides the following data for the last 12 months:

- Date and time of discharge
- Admission type
- Facility name
- Discharge disposition code

The ADT data is transferred in real time from the following Health Information Exchanges (HIEs) services: HASA, Greater Houston Health Connect.

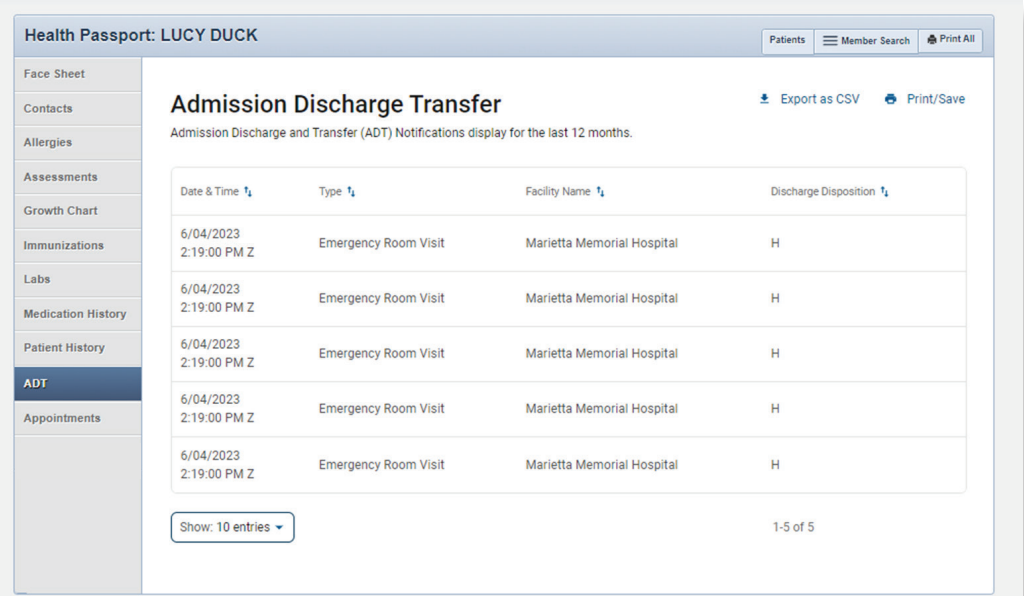

## <span id="page-22-0"></span>Appointments

The Appointments module allows users to review and add appointments for members.

• Click the **date** and **time** to view appointment details for existing appointments.

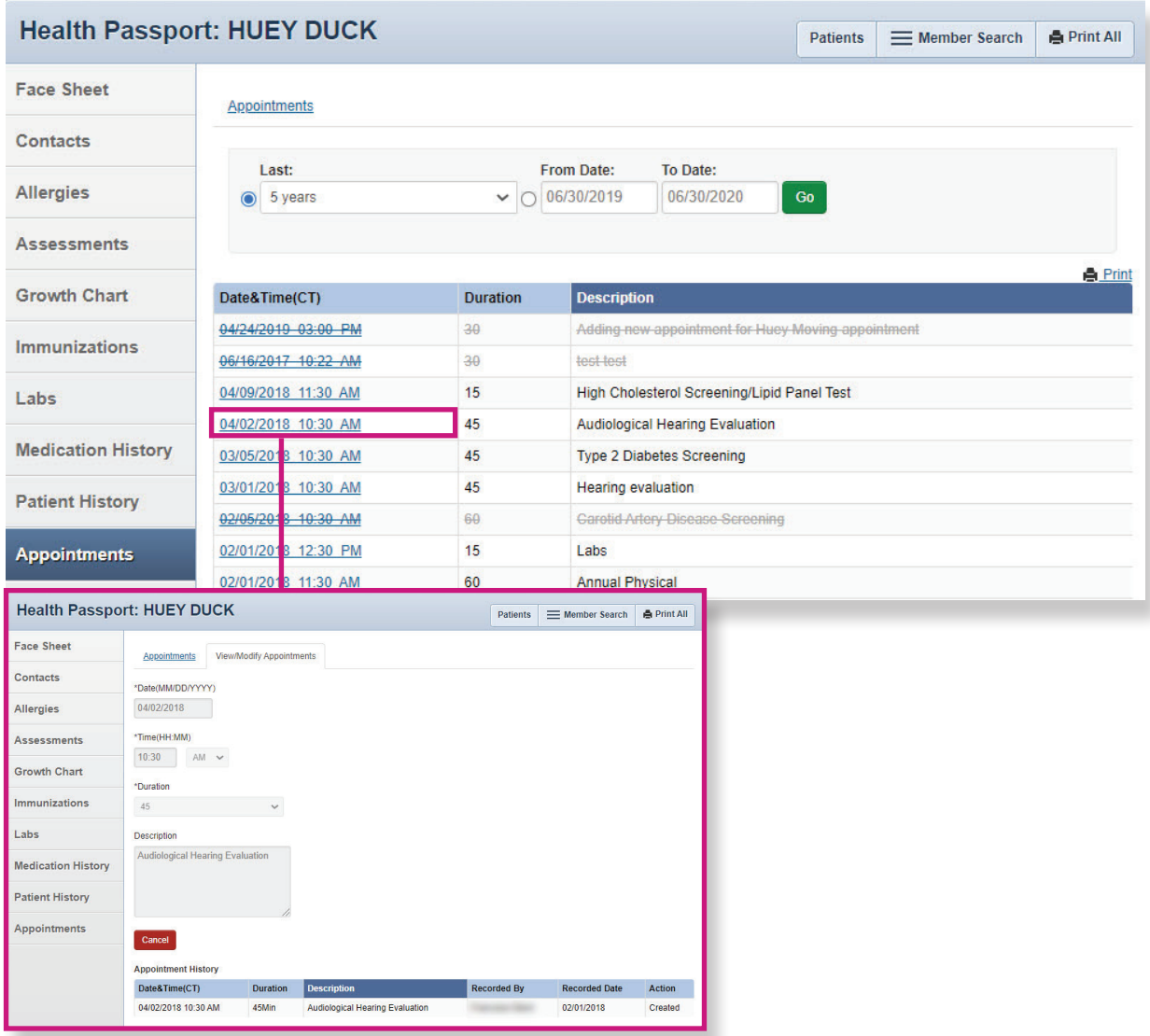

## Appointments

Click the **Add Appointment** tab to add a new appointment.

- Fill in Date, Time, Duration and add a description, if applicable.
- Click Add.

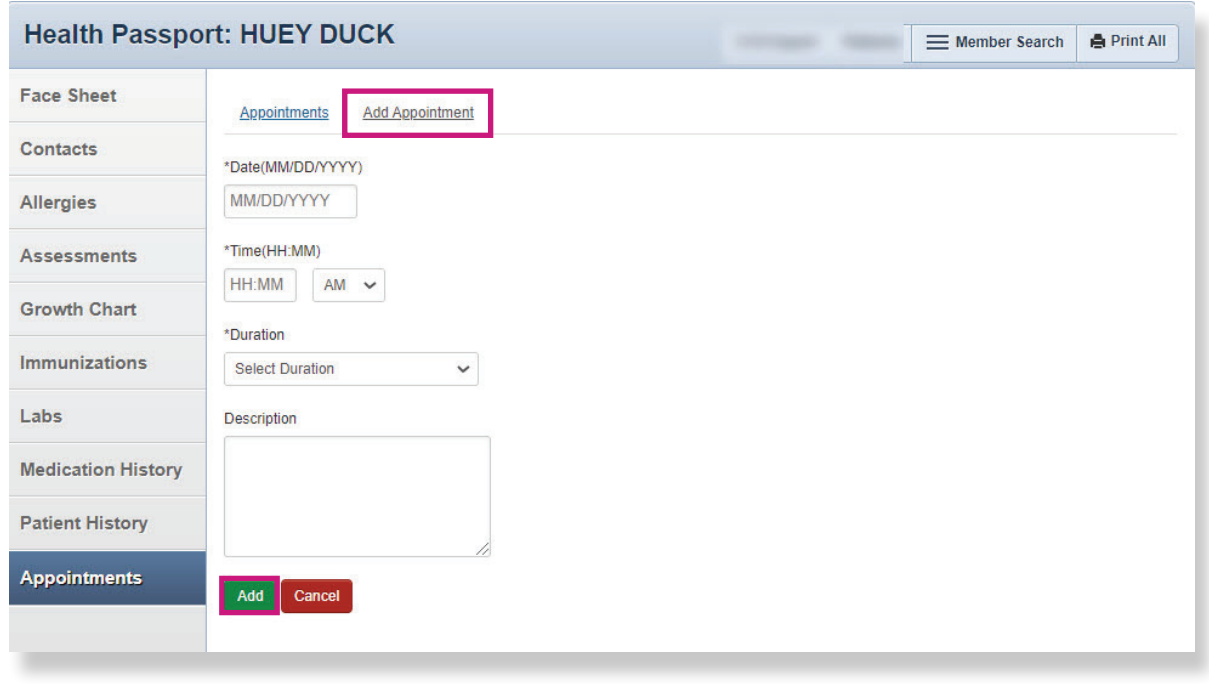

*NOTE: Appointments can only be modified or removed by the appointment initiator. Appointment information should be used only as a reference and may be tentative. For more information or to confirm appointments, please contact the member's Medical Consenter or provider.*

### <span id="page-24-0"></span>Other Tools and Features

The following tools can be found on the Assessments, Growth Chart, Immunizations, Labs, Medication History, Patient History and Appointments modules:

- Member Search Return to the search screen.
- Print All Print a complete health record by either:
	- Selecting a time frame.
	- Selecting a date range and clicking **Go**.
- Print or Print/Save Print a single module.

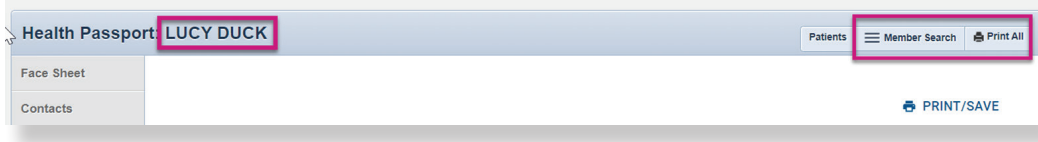

The following feature can be found on the Assessments, Growth Chart, Immunizations, Labs, Medication History and Patient History modules:

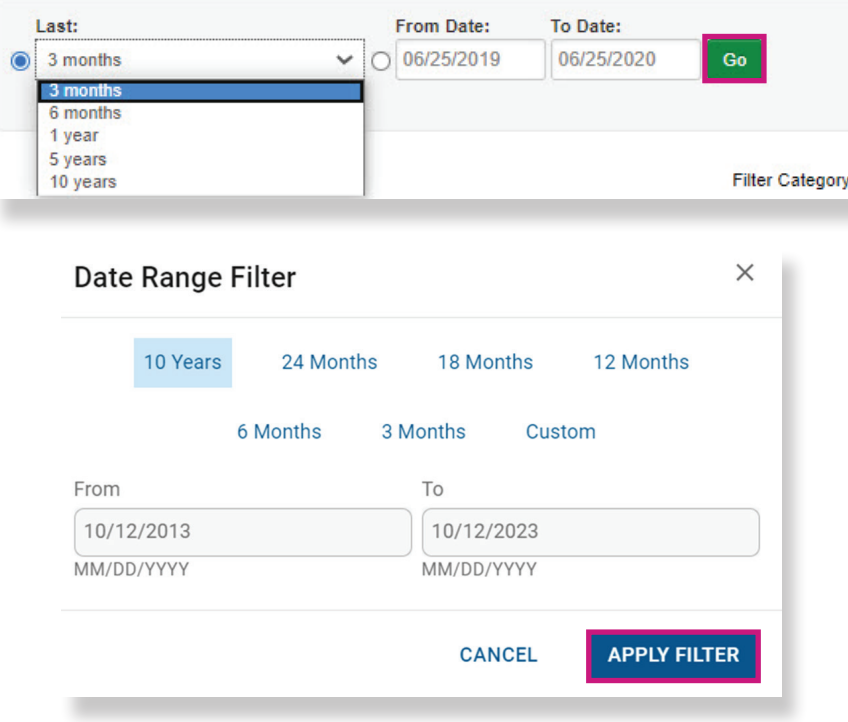

• View more by clicking the **Page** number or the **Next, Last, or Arrow** buttons.

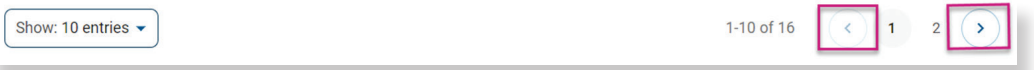

## Other Tools and Features

The following feature can be found on the **Allergies, Growth Chart, Immunizations, Labs,** Medication History and Patient History modules:

• Sort information by clicking on the titles labeled with arrows.

*Note: Sort functions may vary by module.*

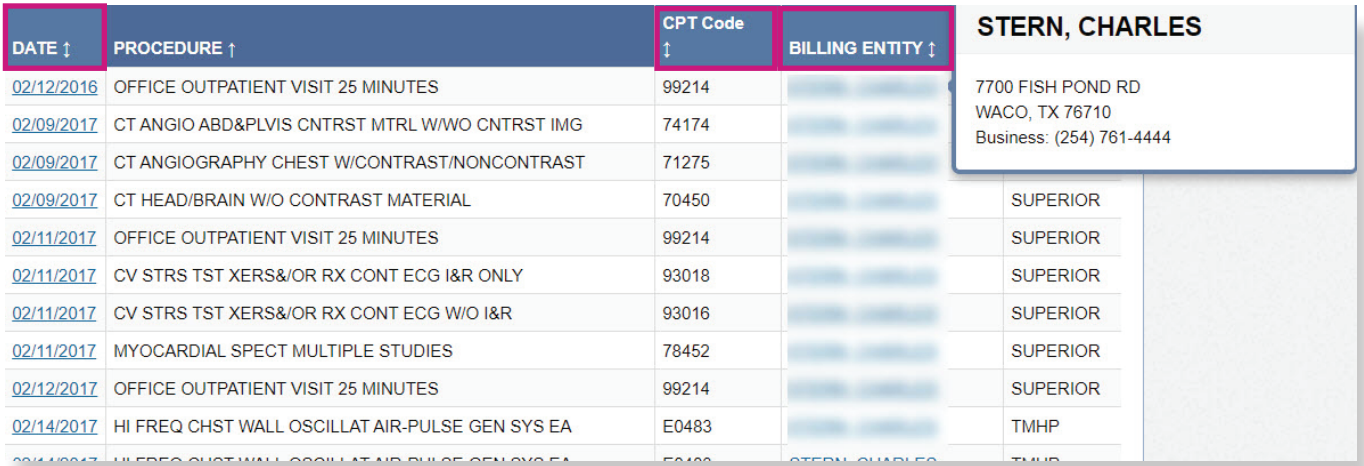

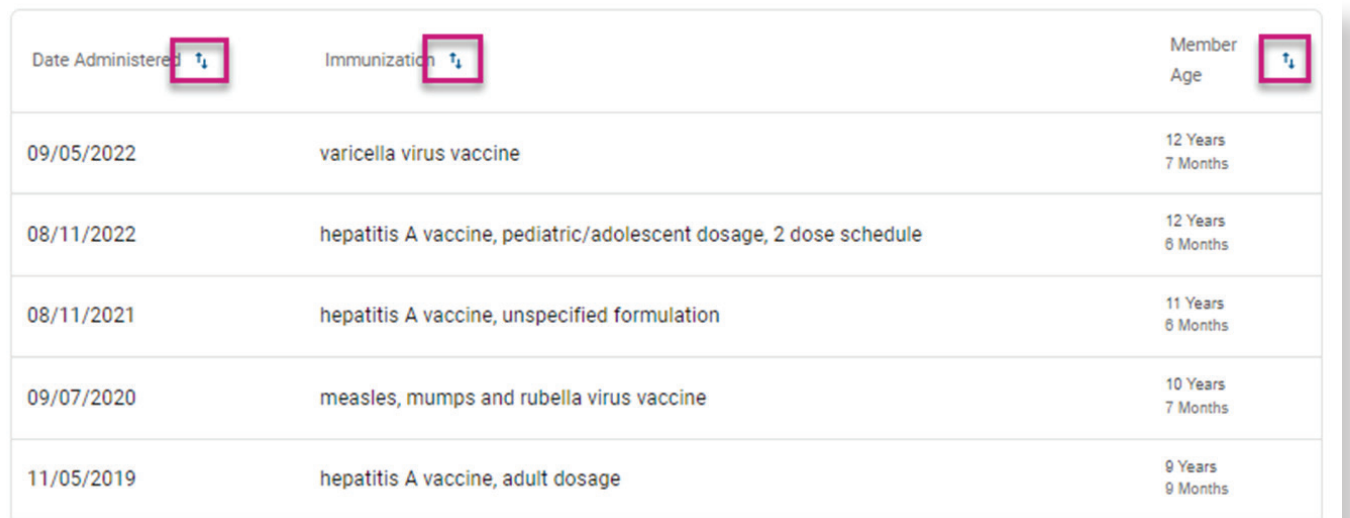

The following feature can be found on the **Allergies, Labs**, and **Medication History modules**:

- View as Cards/View as Table Toggle between a card or table view of the information on the module.
	- NOTE: The information will be the same for both views.

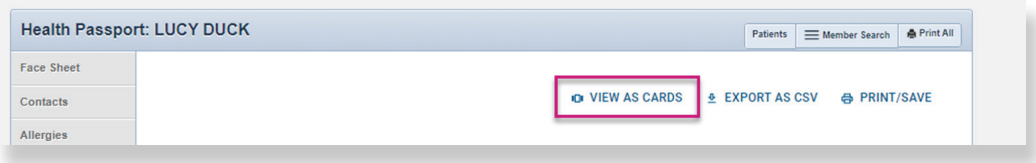

The following feature can be found on the **Allergies, Growth Chart, Immunizations, Labs,** Medication History, and ADT modules:

• Export as CSV - Displays the information in an Excel file that is made available to filter and/or print.

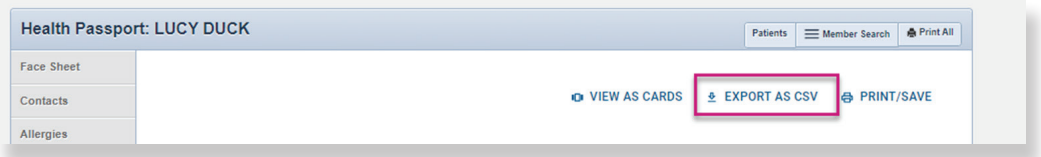

The following feature can be found on the **Allergies, Immunizations, Labs, Medication History** modules:

• Search Bar - Provides the ability to narrow down information by a key word, term, or a few letters.

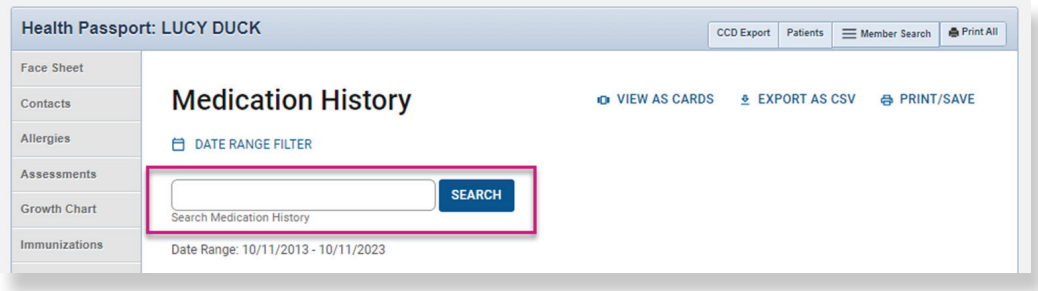

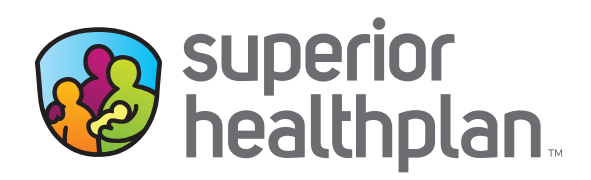

#### CONTACT US

#### Health Passport Support Desk:

1-866-714-7996

#### Email:

[TX\\_PassportAdmin@Centene.com](mailto:TX_PassportAdmin%40centene.com?subject=)

[FosterCareTX.com](http://FosterCareTX.com)